# Creare moduli di contatto con CONTACT FORM 7

Per creare moduli di contatto, il plugin **Contact Form 7** è il plugin di WordPress più diffuso e a mio giudizio anche il migliore.

In un sito che utilizza Contact Form 7 per la gestione dei form di contatto, nel menu della bacheca di WordPresssarà presente la voce **Contatto,** posizionandovi sopra il cursore si aprirà un sottomenu con alcune voci: tra queste, **Moduli di contatto** è il comando per visualizzare i moduli di contatto già esistenti, **Aggiungi nuovo** è quello per creare un nuovo form.

#### Passo 1: Creare il nuovo modulo di contatto

Con il comando **Aggiungi nuovo**, viene creato automaticamente un nuovo modulo di contatto predefinito e si apre una finestra del back-end di WordPress per la creazione del form con l'area principale suddivida in quattro schede: **Modulo, Mail, Messaggi, Impostazioni aggiuntive.**

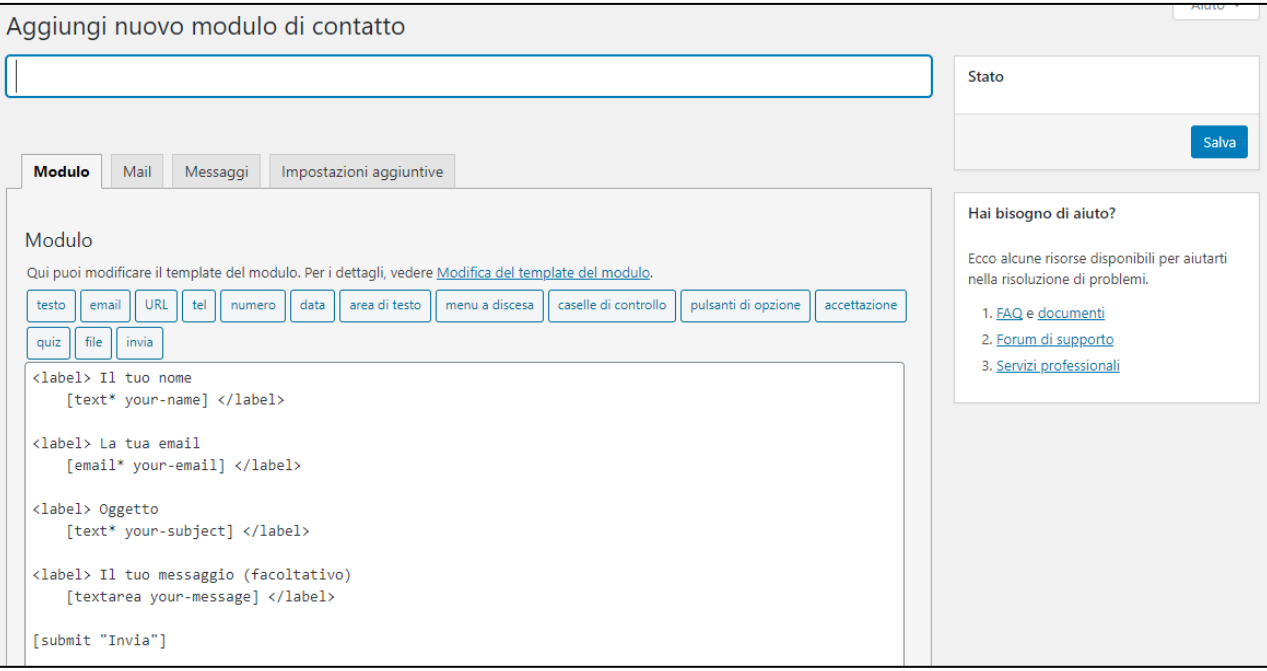

*Figura 1 - La scheda di creazione di un nuovo modulo di Contact Form 7*

Per prima cosa occorre assegnare un titolo al modulo, inserendolo nel campo di testo sotto alla scritta **Aggiungi nuovo modulo di contatto.**

Il modulo preimpostato è composto da quattro campi per l'inserimento dei dati, che hanno etichetta (label):

- **Il tuo nome**
- **La tua email**
- **Oggetto**
- **Il tuo messaggio**

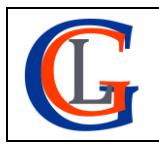

Livia Giuseppina Garzanti – Web designer e developer **[www.sviluppositiweb.net](http://www.sviluppositiweb.net/)**

e da un pulsante con etichetta

• **Invia**

Se si desidera modificare le etichette (cioè il testo che verrà visualizzato sulla pagina che conterrà il form) è sufficiente sovrascrivere le scritte predefinite.

Si possono anche aggiungere altri campi al modulo oltre ai quelli di default, usando i pulsanti della scheda **Modulo**. Ad esempio, supponiamo di voler aggiungere il campo per il recapito telefonico sotto a quello dell'email; dovremo posizionare il cursore dove vogliamo mettere il campo (sopra all'etichetta dell'oggetto) e poi fare clic sul pulsante **tel.**

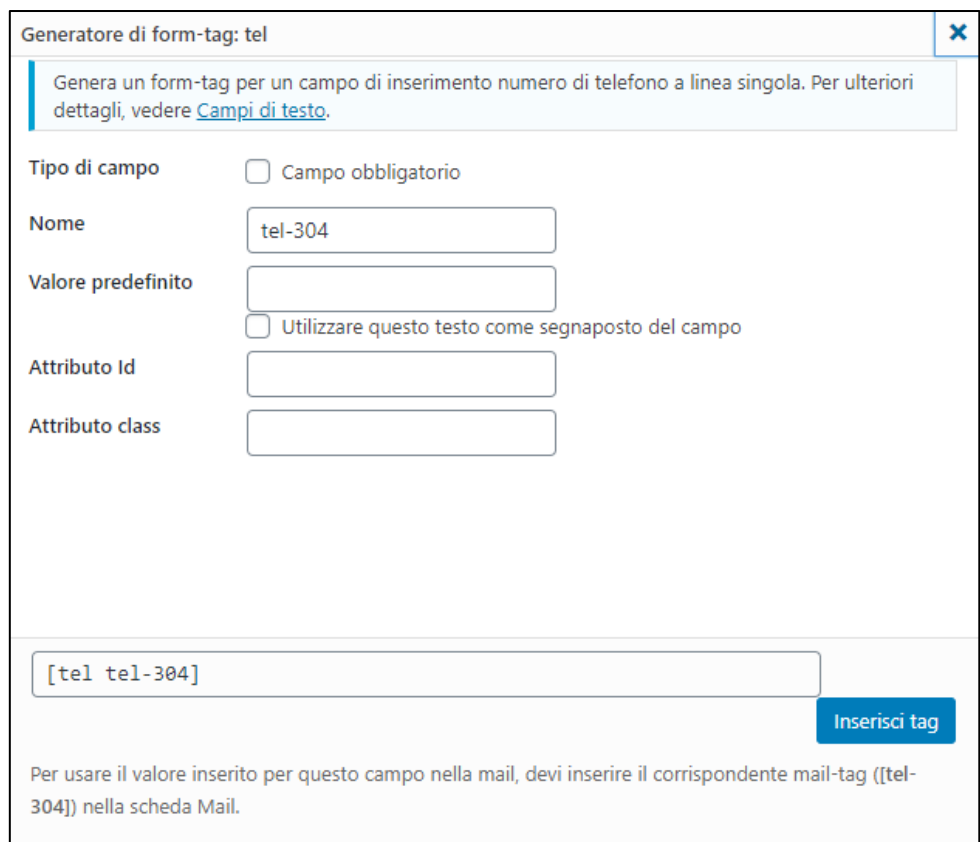

*Figura 2 – La finestra del generatore di form-tag per l'inserimento del campo Tel in un modulo di Contact Form 7*

Si apre automaticamente una finestra di configurazione del campo, dove le impostazioni essenziali che dobbiamo dare sono:

- **Tipo di campo** (selezionare questa check box se si desidera che il campo sia obbligatorio)
- **Nome** (modificare, se lo si desidera, il nome del campo, p.e. mettendo *your-tel*)

Completate le impostazioni occorre fare clic sul pulsante **Inserisci tag**. Il campo (nell'esempio in figura *[tel tel-304]*) verrà aggiunto al modulo, però senza etichetta, questa va scritta a mano inserendo <label> e il testo che si desidera prima del tag e </label> dopo (p.e. *<label> Il tuo telefono [tel tel-304] </label>*).

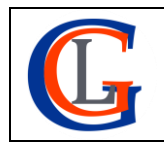

**IMPORTANTE:** Un campo obbligatorio viene contrassegnato con un asterisco (vedi i campi *text* ed *email* di figura 1). È buona norma segnalare all'utente questa informazione nell'etichetta.

### Passo 2: Impostare la mail di notifica del modulo di contatto

Una volta creato il modulo occorre indicare a quale indirizzo e-mail vanno inviati i dati che raccoglie e dare una forma al messaggio che li comunica. Per fare ciò occorre aprire la scheda **Mail** (facendo clic sulla sua etichetta).

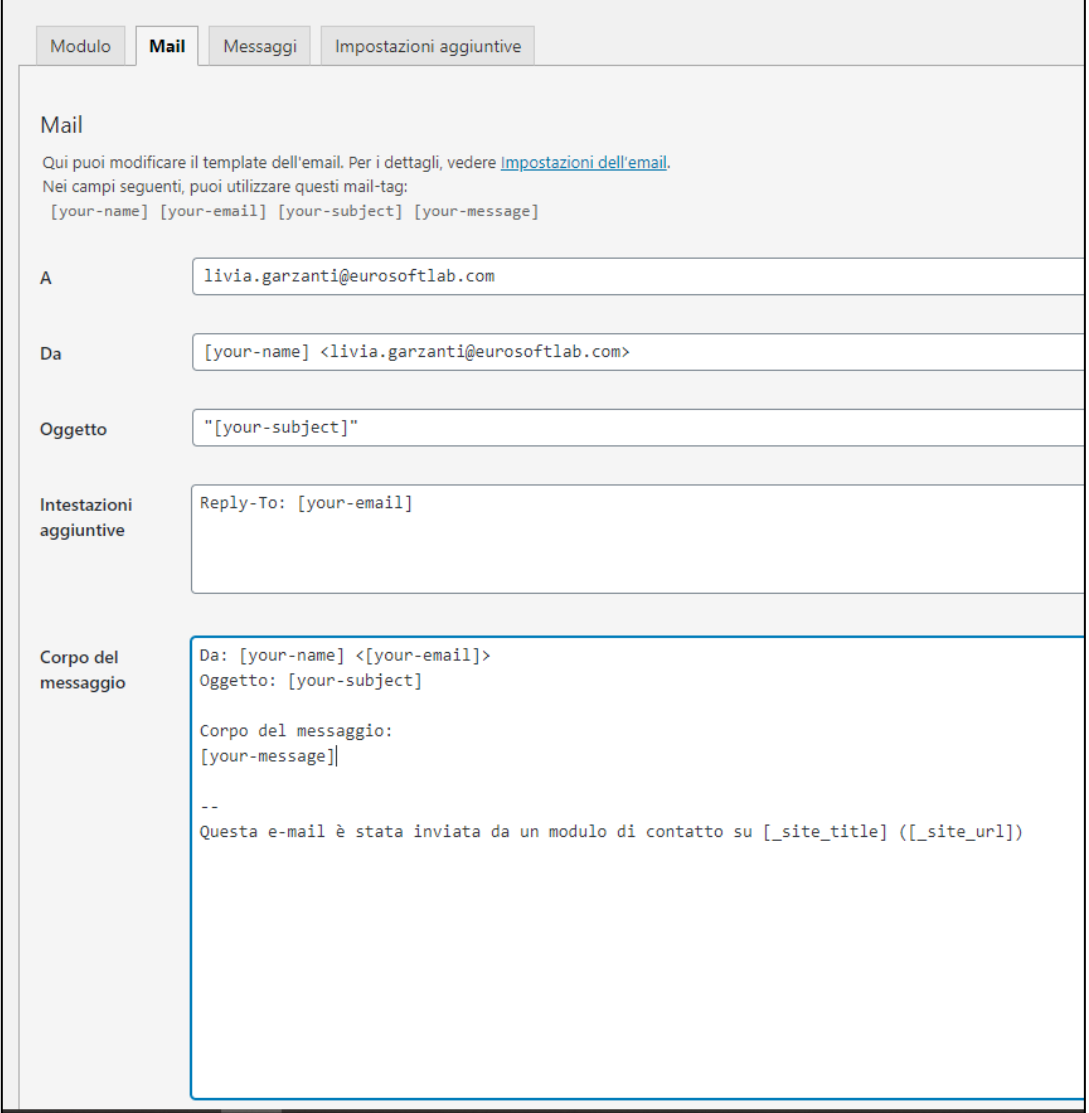

*Figura 3 - La scheda Mail di configurazione di un modulo di contatto di Contact Form 7*

Nel campo chiamato **A** va inserito l'indirizzo e-mail di chi deve ricevere i dati inviati dal modulo.

Nel campo Da va impostato l'indirizzo email con cui il sito Web invia la mail creata con i dati del form: Questo valore di campo deve essere un indirizzo di posta elettronica appartenente allo stesso dominio del sito altrimenti Contact Form 7 segnalerà un errore di configurazione (che però non impedisce il funzionamento del modulo).

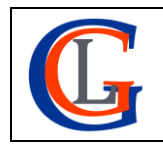

Il campo **Oggetto** è normalmente impostato con il mail-tag [your-subject] cioè l'oggetto inserito dall'utente nel relativo campo del form e non è necessario cambiarlo.

La sezione **Intestazioni aggiuntive** permette di inserire i campi *Cc, Bcc o Reply-To* all'email che il form invierà al destinatario dei dati che raccoglie. Vanno scritti uno per riga, cioè:

Cc: info@sviluppositiweb.net Reply-To: [your-email]

Il campo **Corpo del messaggio** racchiude il testo dell'e-mail e normalmente riporta i mail-tag relativi ai campi del form e una scritta predefinita che avvisa che la mail è un messaggio inviato da un modulo di contatto. ([\_site\_title] e [\_site\_url]sono codici che nell'email visualizzeranno automaticamente il nome e l'URL del sito Web). È possibile personalizzare il corpo del messaggio a proprio piacimento.

**NOTA:** Contact Form 7 prevede anche un modello di mail aggiuntivo, **Mail (2),** spesso utilizzato come una risposta automatica, configurabile in modo del tutto analogo alla mail principale.

### Passo 3: Impostare i messaggi di risposta

La scheda di Contact Form 7, chiamata **Messaggi** permette di inserire i messaggi automatici che verranno visualizzati al momento di invio del form. È costituita da una serie di campi con del testo predefinito che è possibile cancellare e riscrivere o modificare in modo molto semplice.

Terminate tutte le impostazioni del modulo di contatto fare clic sul pulsante **Salva:** il form verrà salvato e sarà pronto per essere inserito nel sito.

## Passo 4: Aggiungere il modulo ad una pagina (o ad un articolo)

Per inserire un modulo di Contact Form 7 in una pagina (o in un articolo) occorre innanzitutto copiare lo shortcode che è mostrato sotto al titolo del modulo.

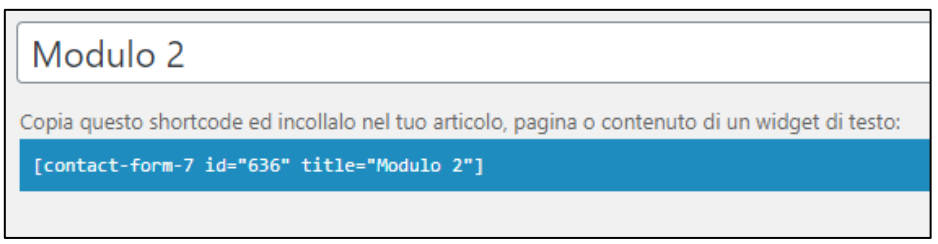

#### *Figura 4 . lo shortcode di un modulo di Contact Form 7*

Aprendo poi la pagina (l'articolo) in modifica, con l'editor a blocchi di WordPress occorre inserire un blocco apposito chiamato appunto **Shorcode** in cui scrivere, meglio ancora incollare, lo shortcode del modulo. Aggiornando la pagina (l'articolo), nel front-end il form sarà subito visibile.

**NOTA:** è possibile inserire un modulo di contatto anche in un widget di tipo **Testo**, semplicemente incollando lo shortcode nel suo campo relativo al testo e poi salvandolo.

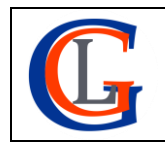

Livia Giuseppina Garzanti – Web designer e developer **[www.sviluppositiweb.net](http://www.sviluppositiweb.net/)**